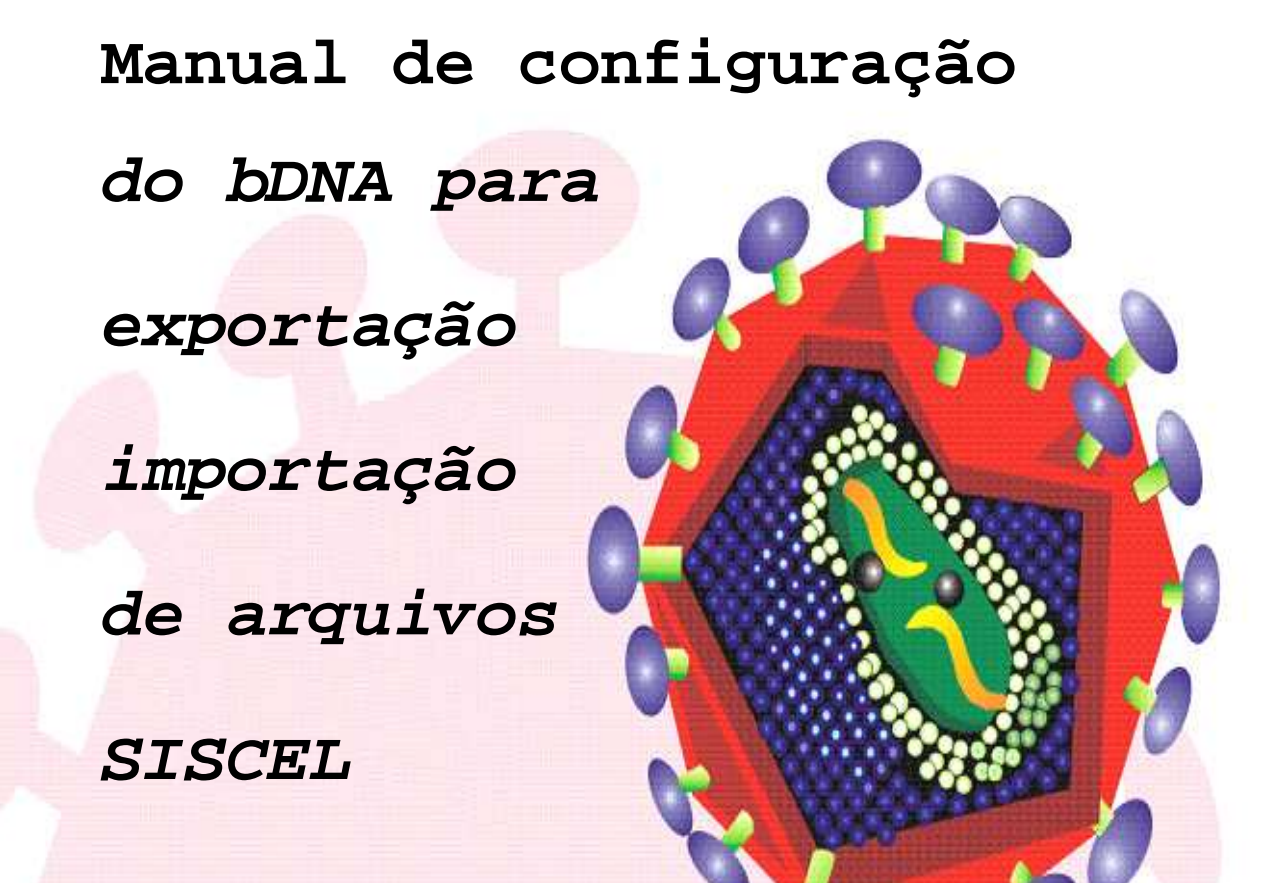

# **INTERFACEAMENTO**

**System 340/440 – SISCEL**

SIEMENS

**2010** 

**Brasília - DF** 

#### **ÍNDICE**

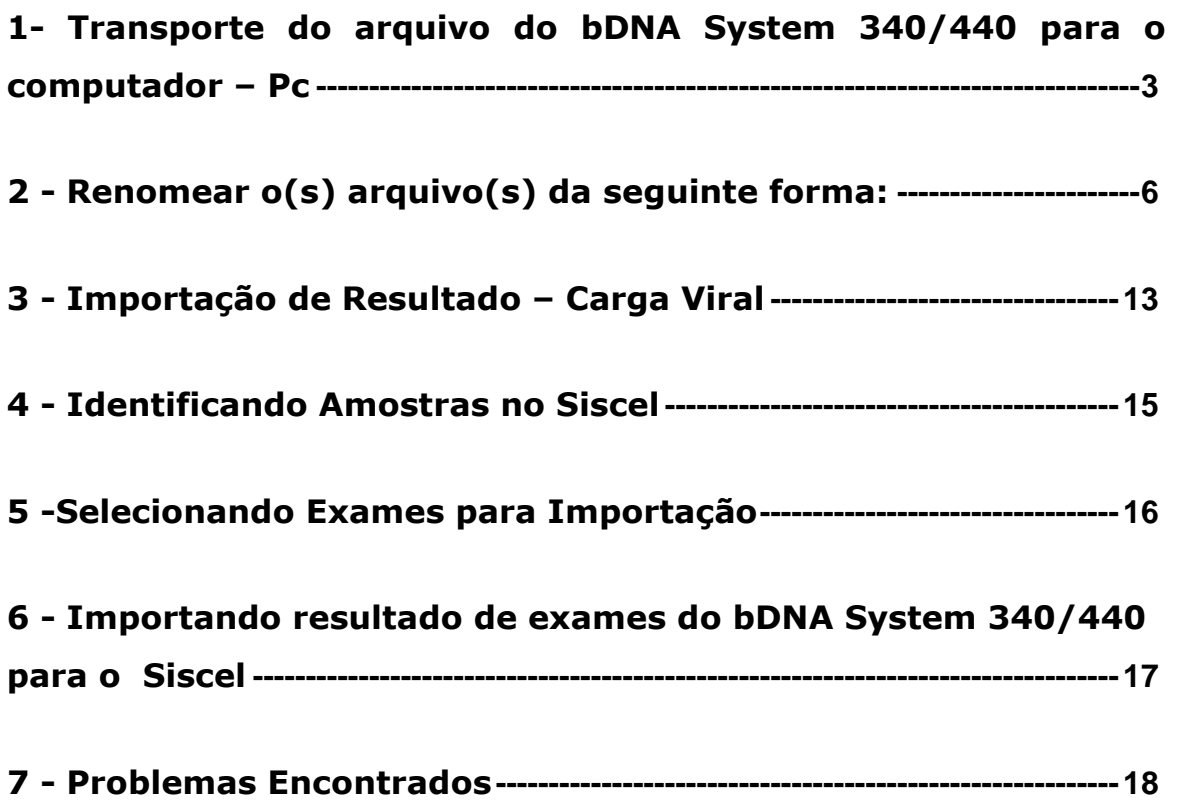

**LEMBRE-SE:** *O IDENTIFICADOR DA AMOSTRA DIGITADA NO bDNA SYSTEM 340/440, DEVE SER IGUAL AO IDENTIFICADOR DA AMOSTRA DIGITADA NO SISCEL, PARA O MESMO PACIENTE.*

## **1- Transporte do arquivo do bDNA System 340/440 para o computador – PC.**

• Após o recebimento dos resultados das corridas (programado na opção "Read"), fechar o software DMS;

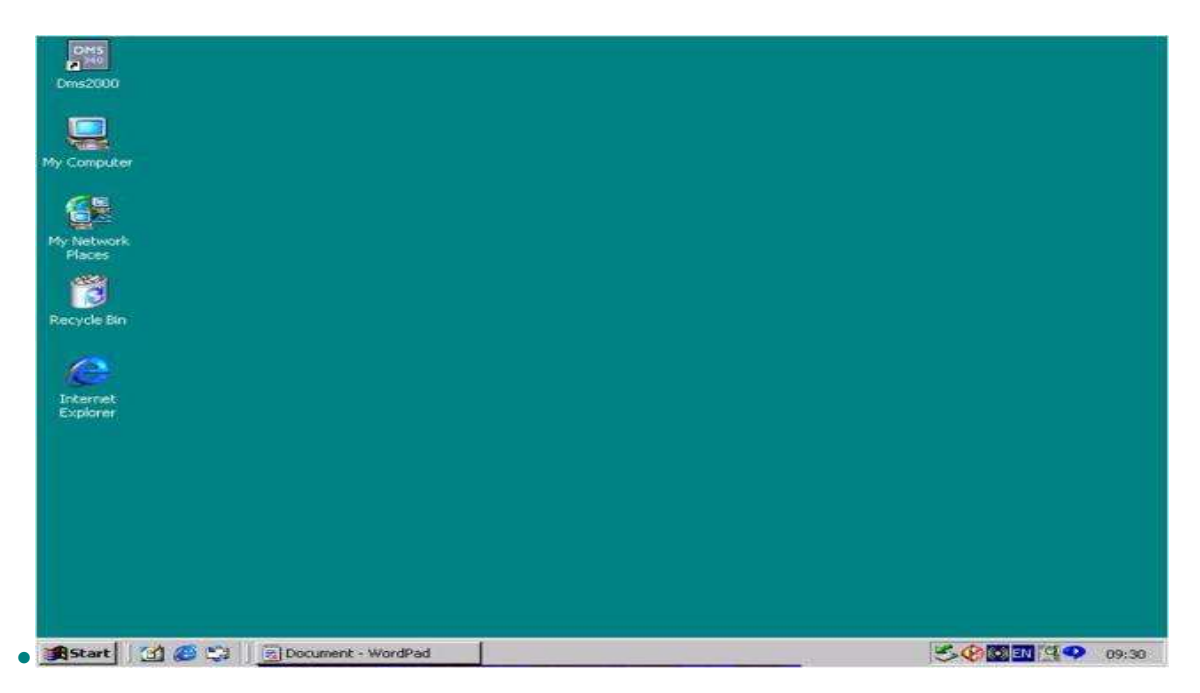

• Acessar a área de trabalho do Desktop;

• Selecionar a pasta "My Computer" (Meu Computador);

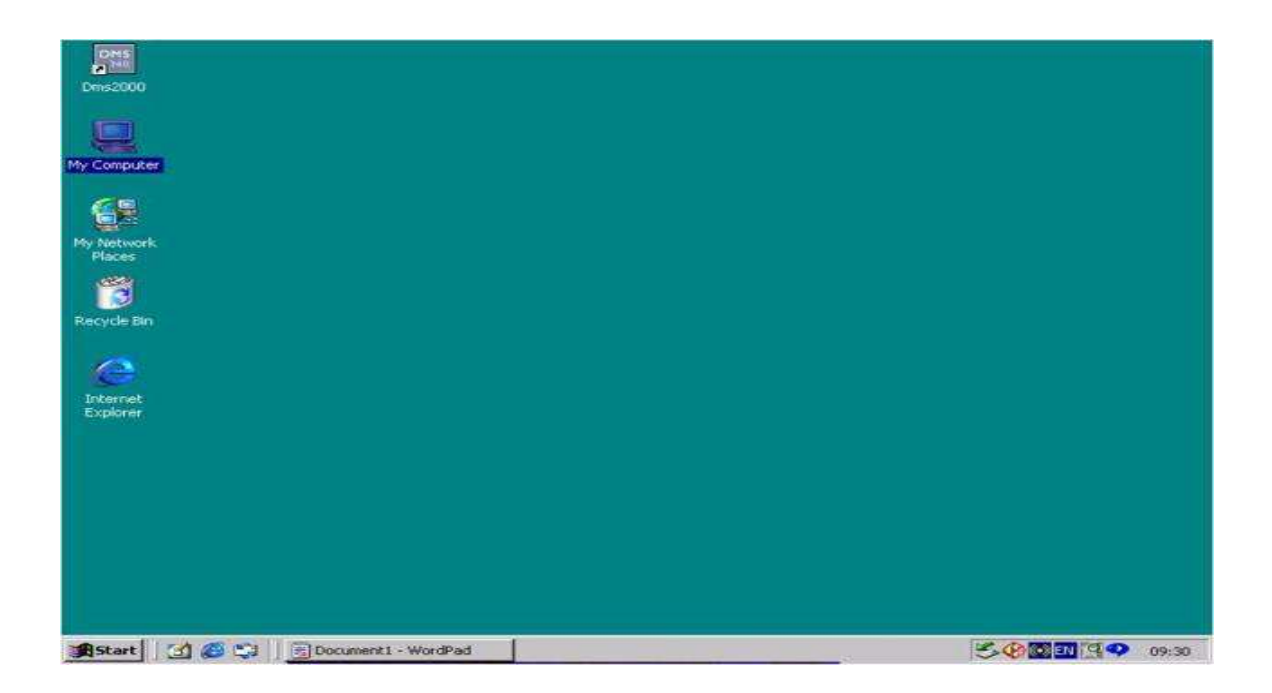

• Selecionar a pasta "Local Disk (c:)";

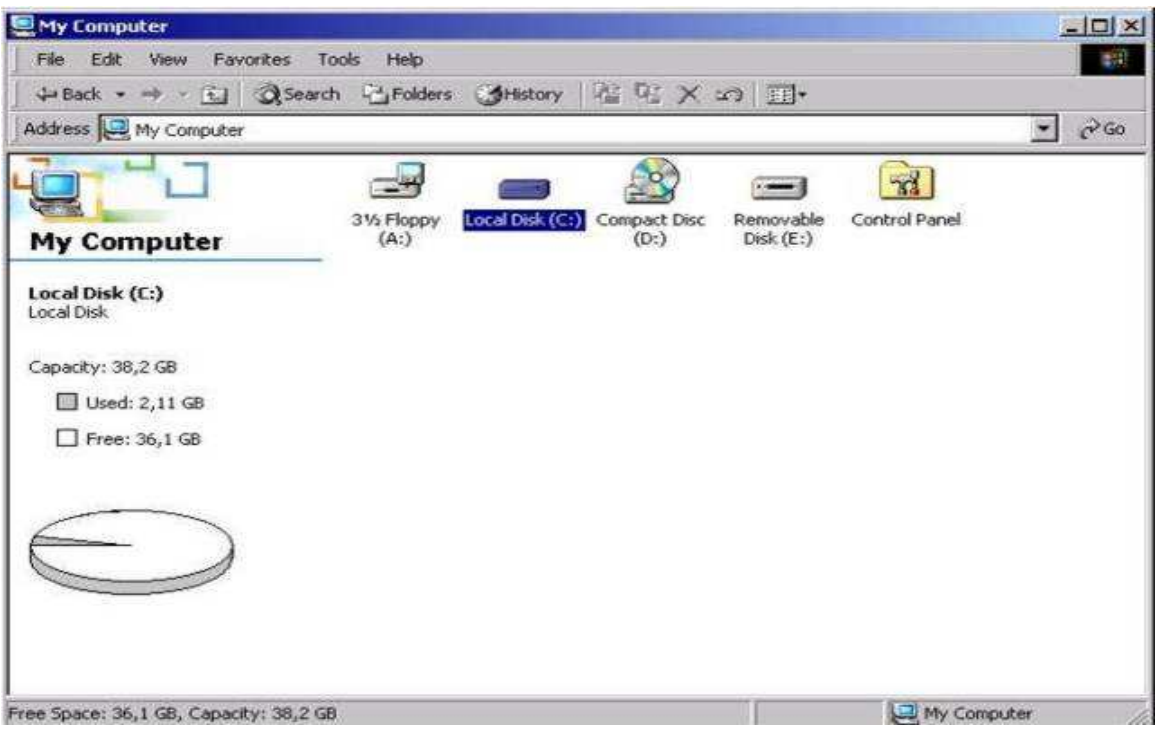

• Selecionar a pasta "Sys 340/440";

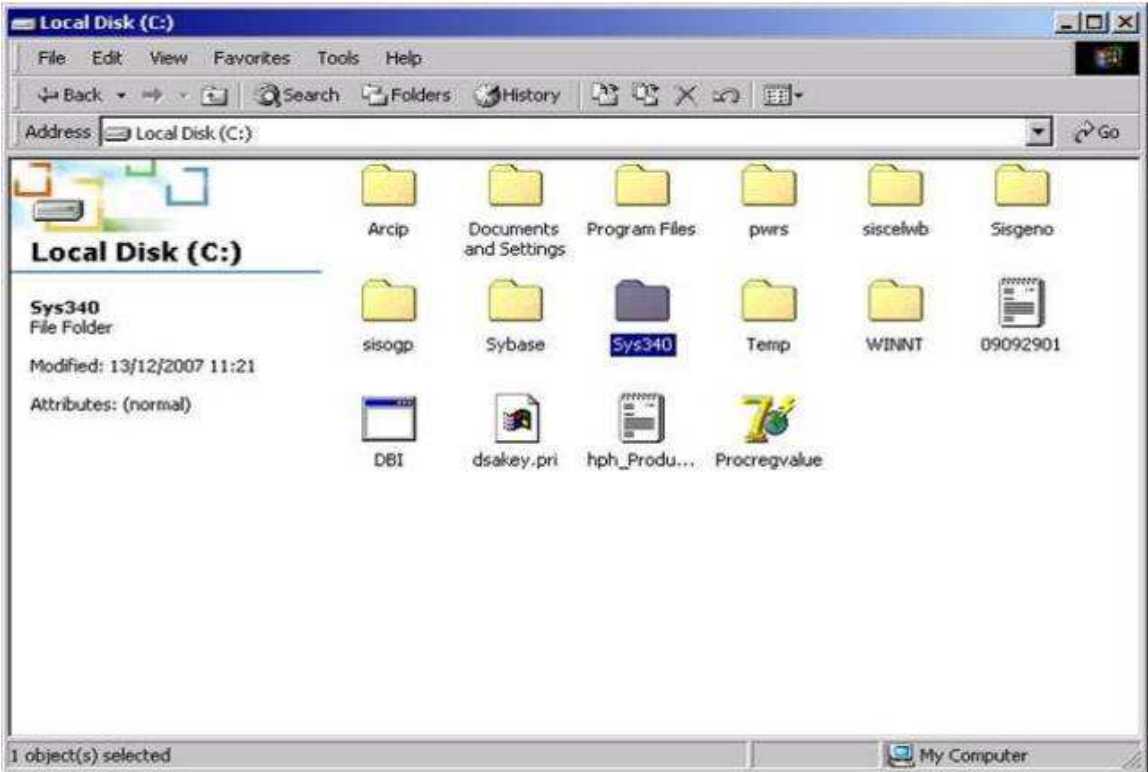

• Selecionar a pasta "Data";

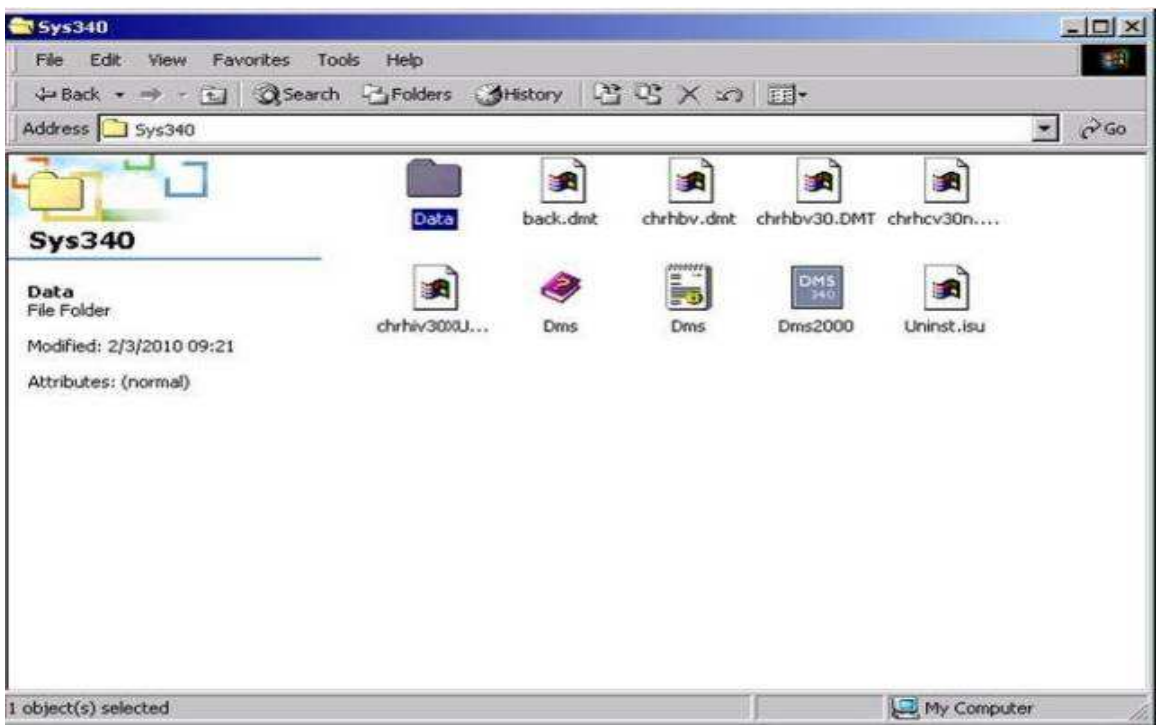

• Selecionar na janela superior direita a opção "details";

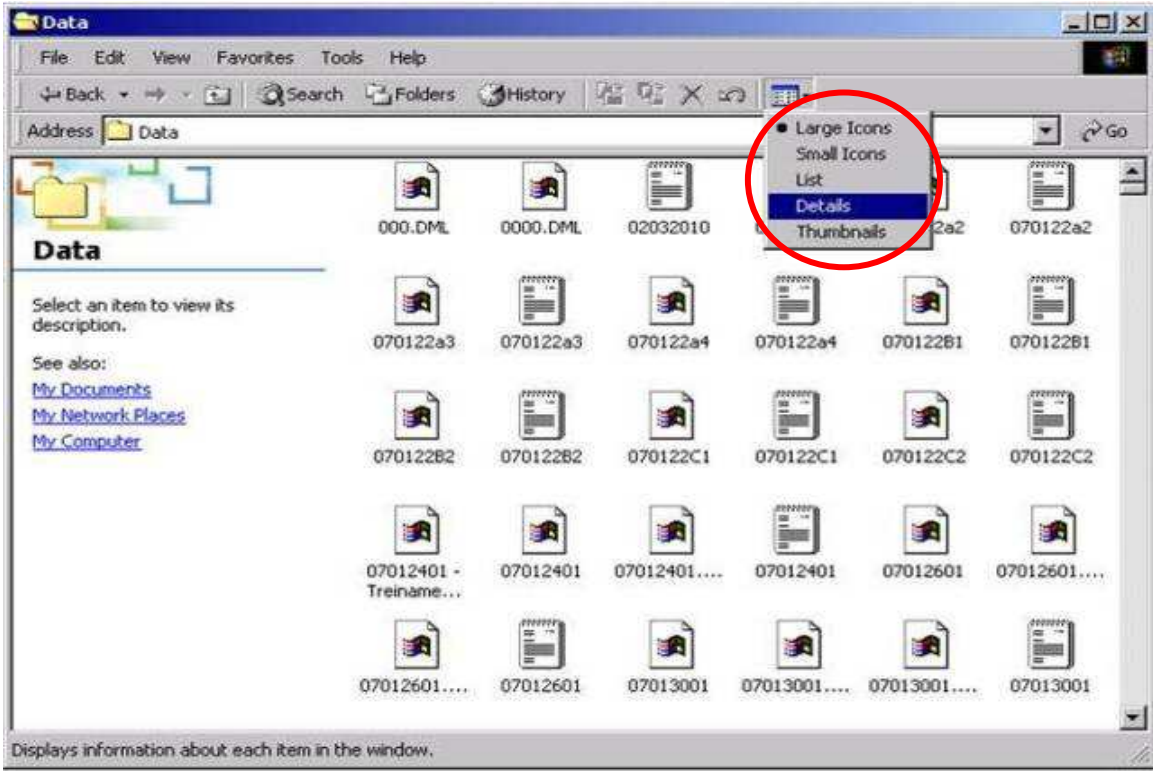

• Selecionar o(s) arquivo(s) .txt (Text Document) correspondente(s) aos resultados da(s) corrida(s) a ser(em) interfaceada (s);

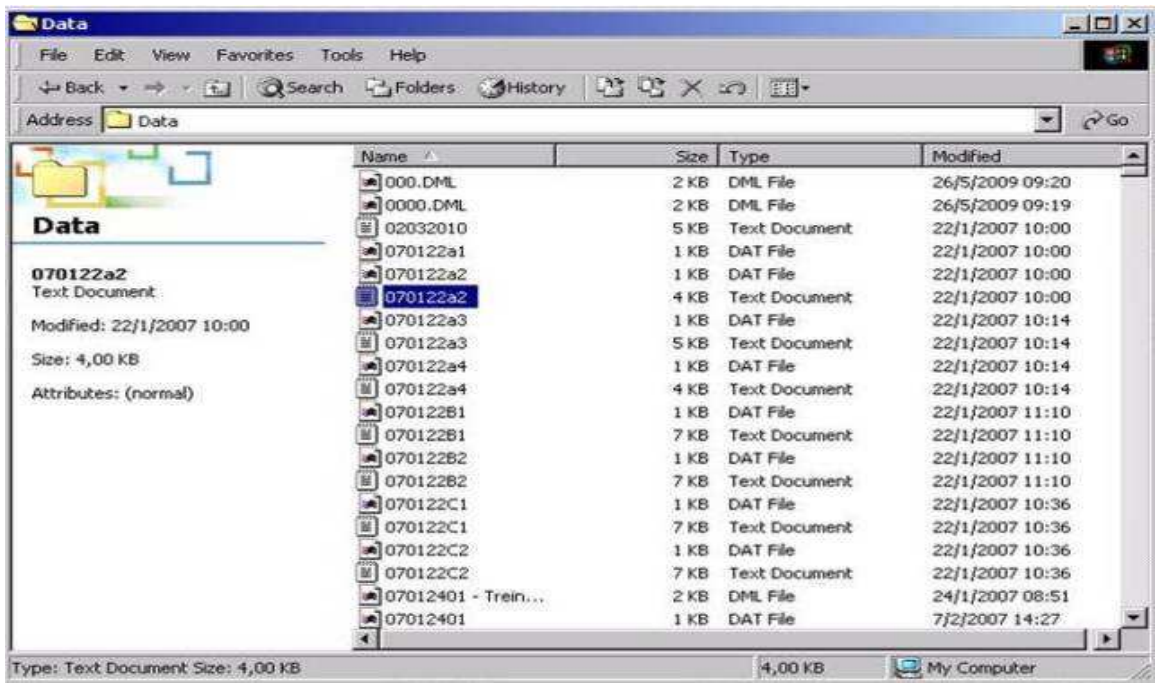

## **2 - Renomear o(s) arquivo(s) da seguinte forma:**

• Clicar com o botão direito do mouse sobre o arquivo a ser renomeado e selecionar a opção "Rename";

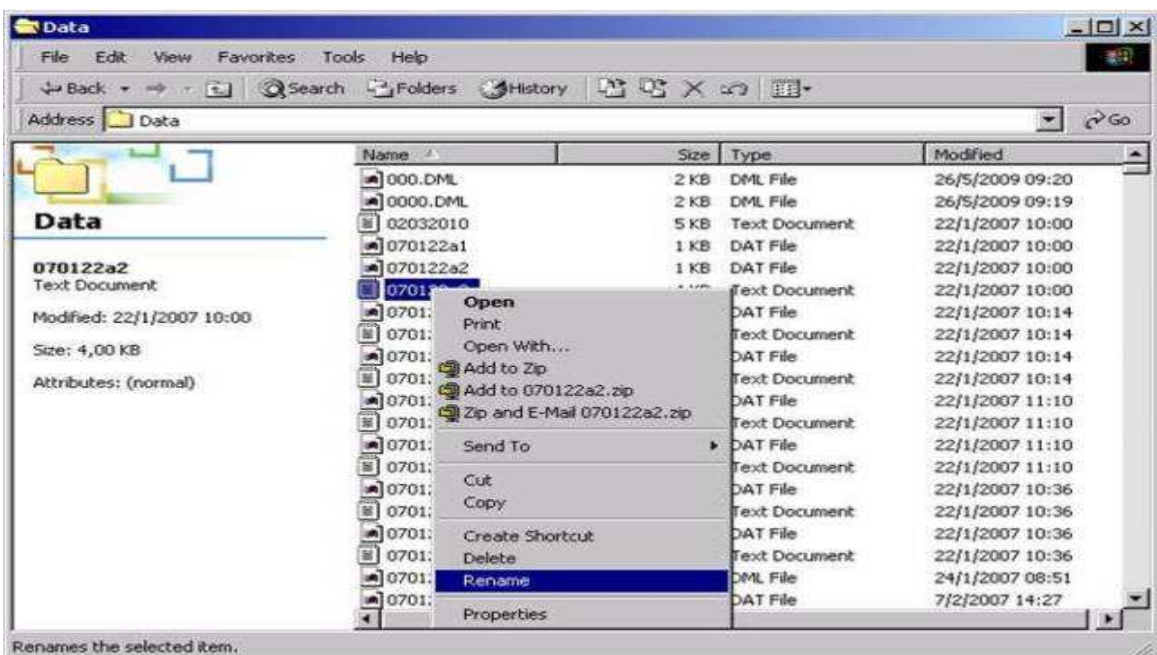

• No campo que se abre, renomear o arquivo com a data de realização da corrida (ex: 01032010);

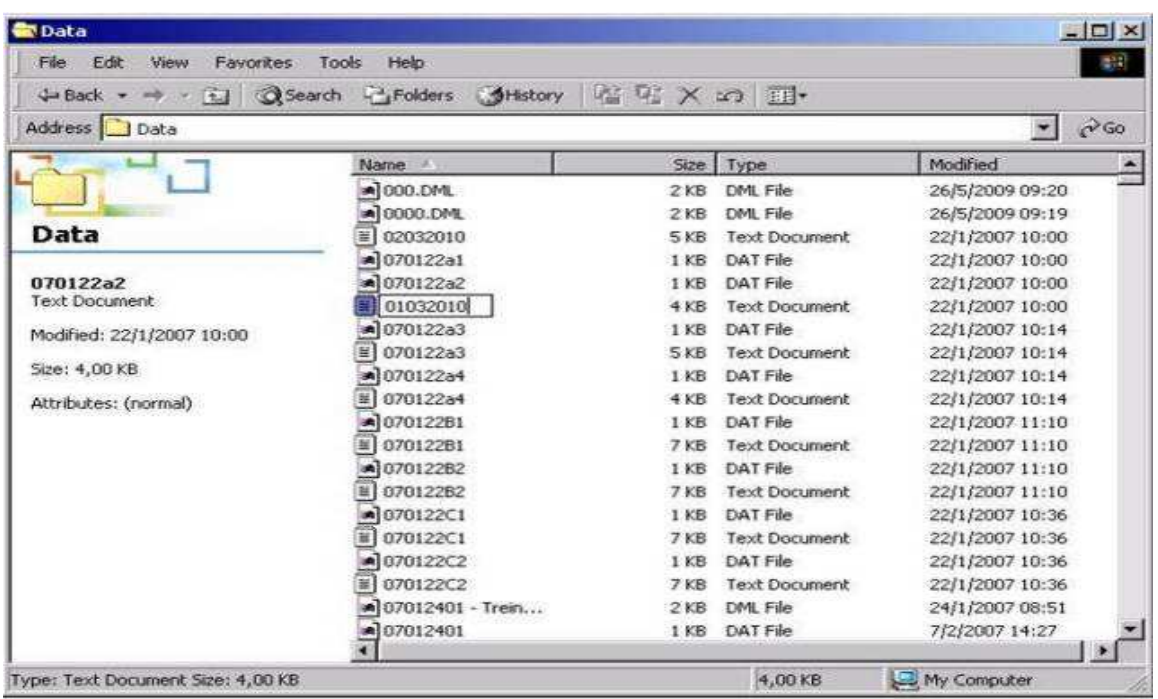

• Após renomear o(s) arquivo(s), selecioná-los e clicar em "Edit" -> "Copy" ou CTRL + C;

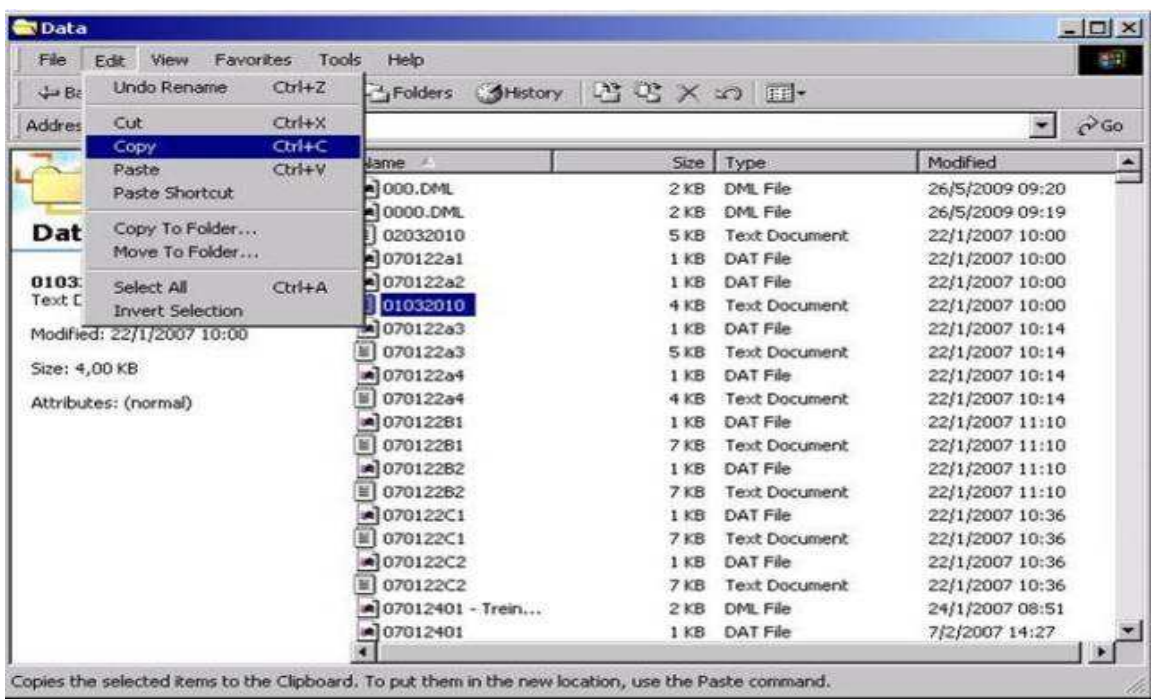

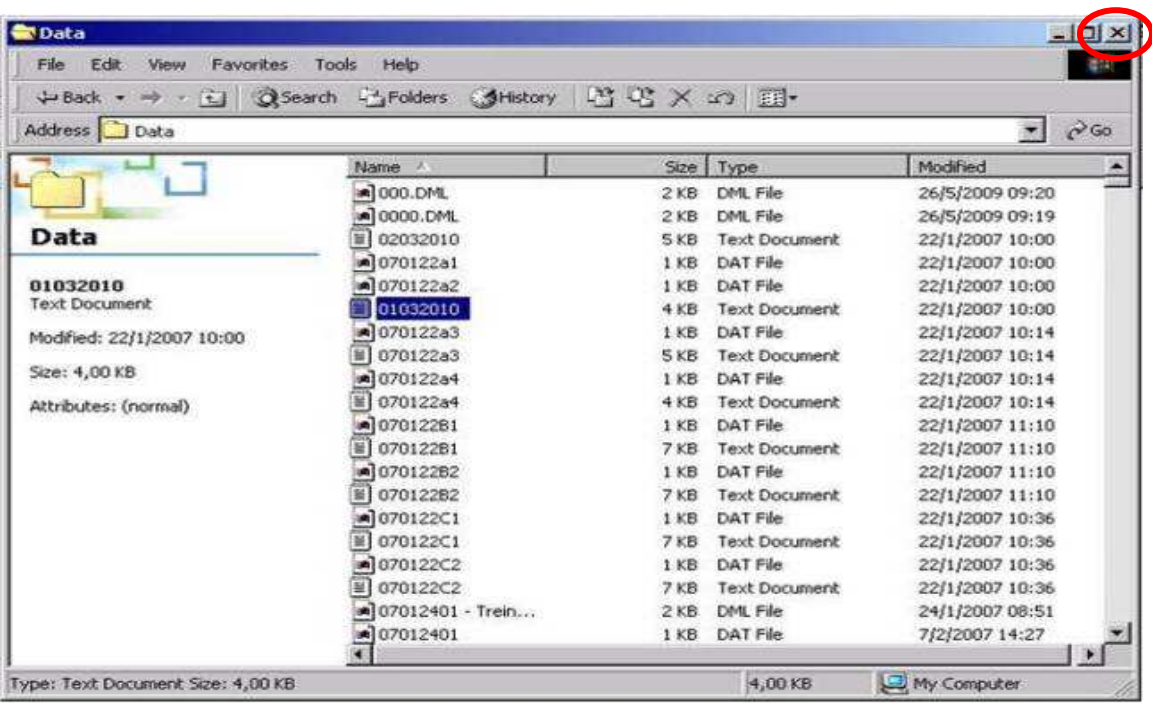

• Fechar a janela e voltar para a área de trabalho, desktop;

- Inserir o pen drive na entrada USB e esperar que o software faça o reconhecimento do novo hardware;
- No desktop, selecione a pasta "My Computer" (Meu computador);

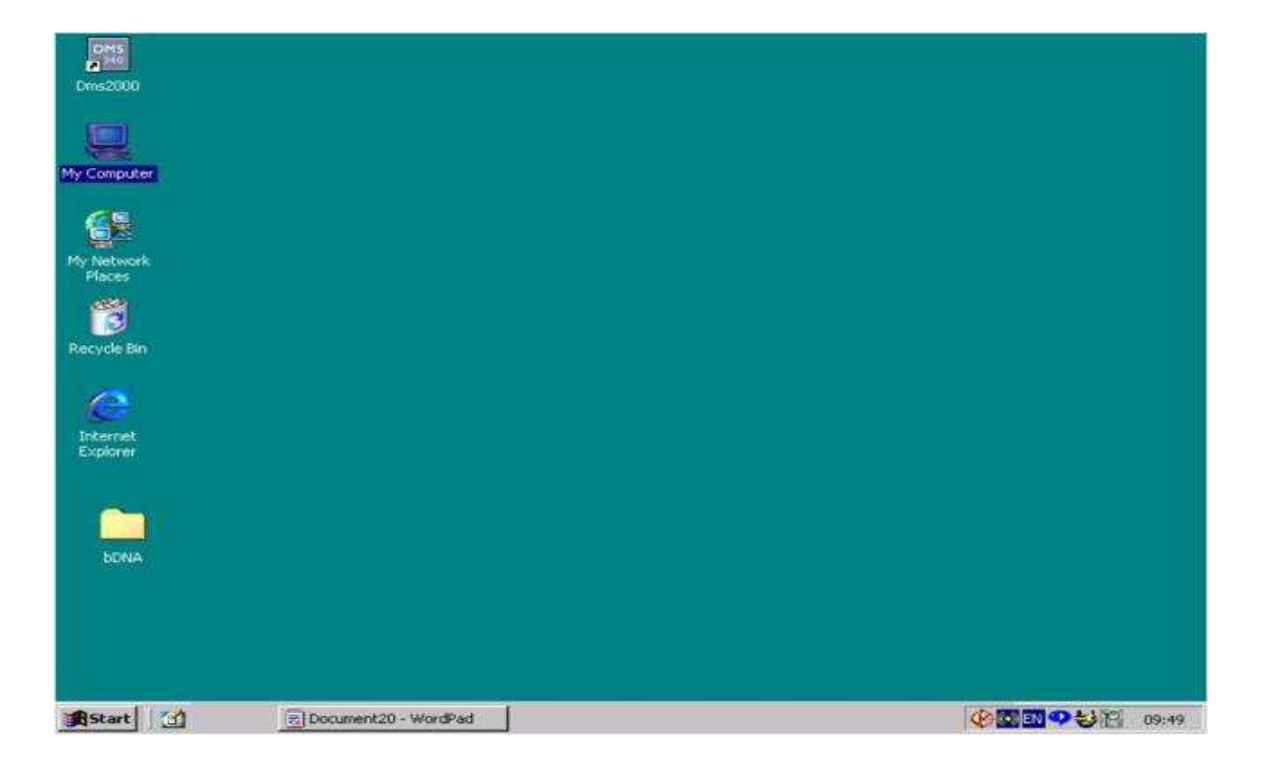

• Selecionar a pasta "Removable Disk (E:)" (referente ao pen drive);

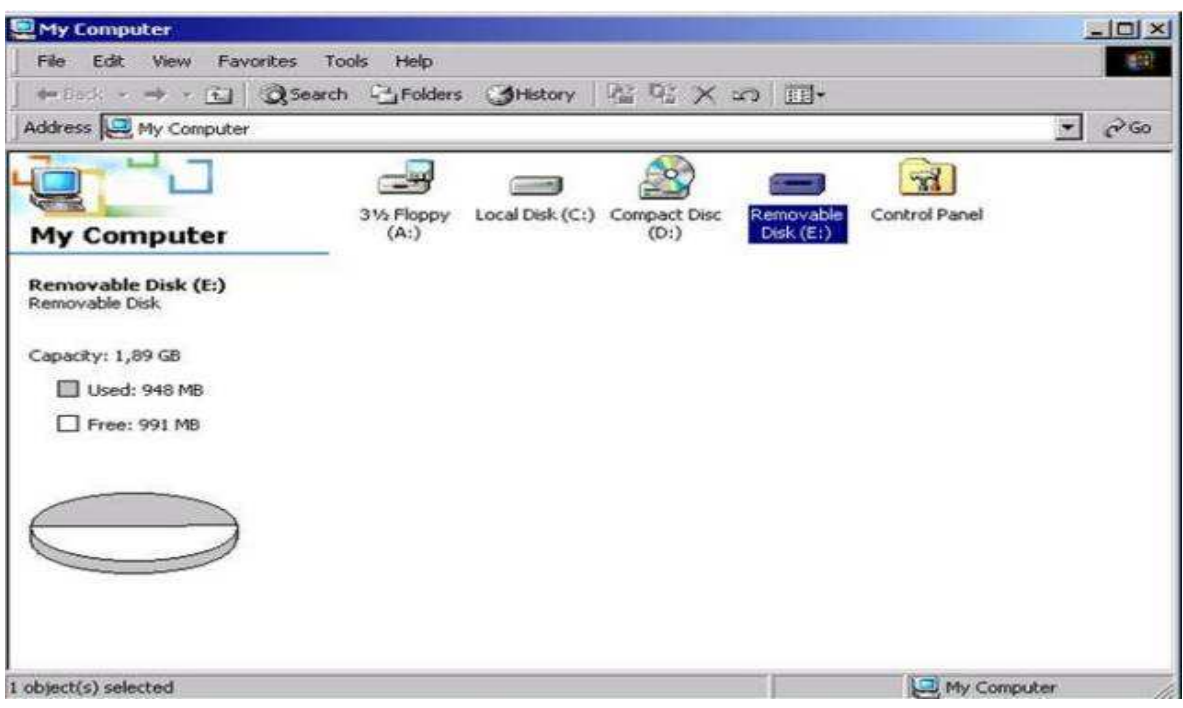

• Para inserir o(s) arquivo(s) .txt selecionado(s) anteriormente (ex: 01032010.txt), clicar em "Edit" -> "Paste" ou CTRL + V;

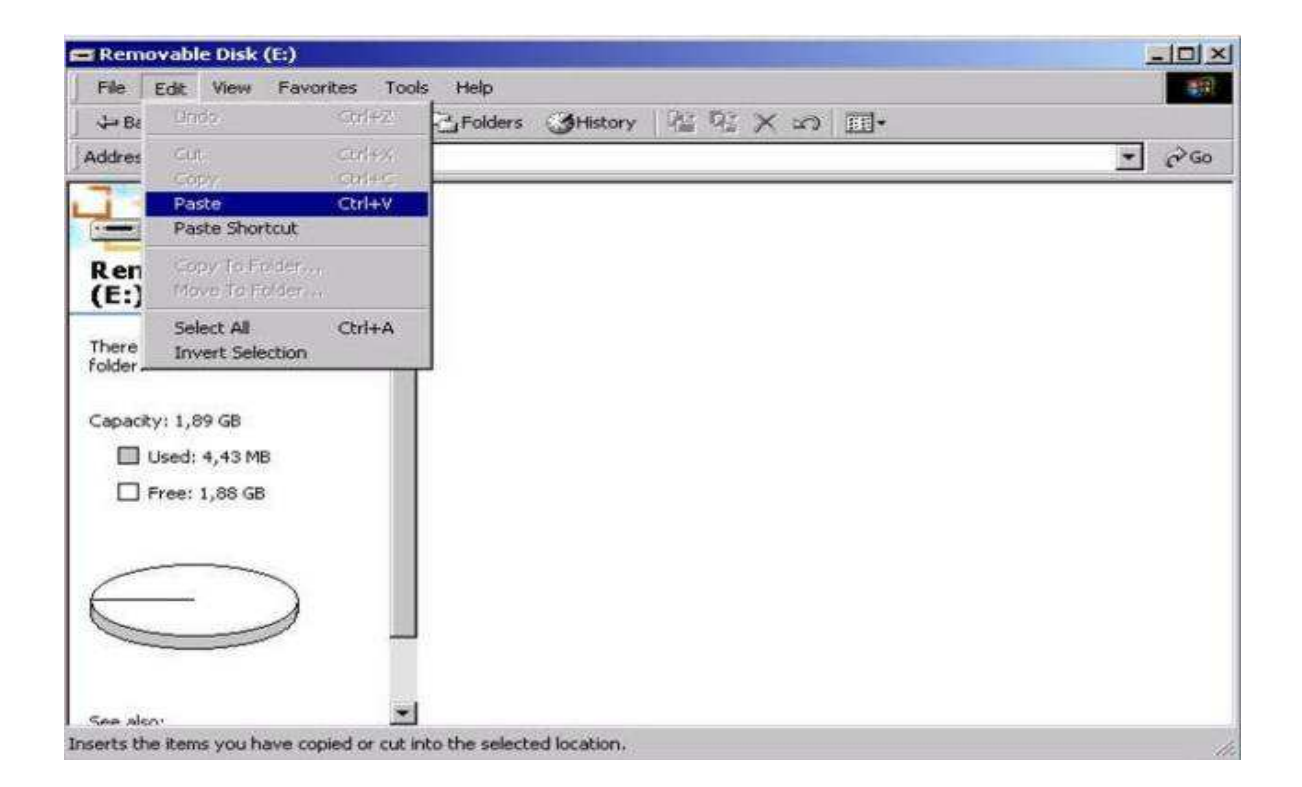

• O(s) arquivo(s) .txt (ex: 01032010.txt) será(ão) copiado(s) para o pen drive;

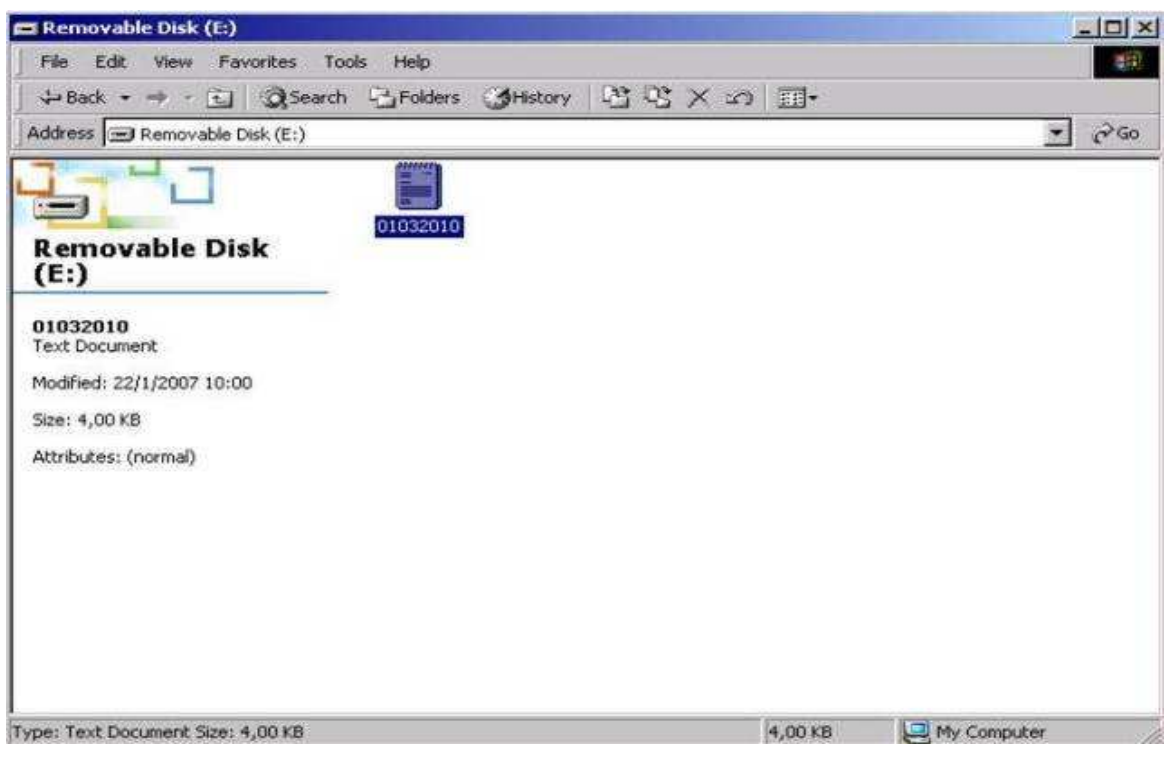

• Para remover o pen drive com segurança, clicar com o botão direito do mouse na opção abaixo:

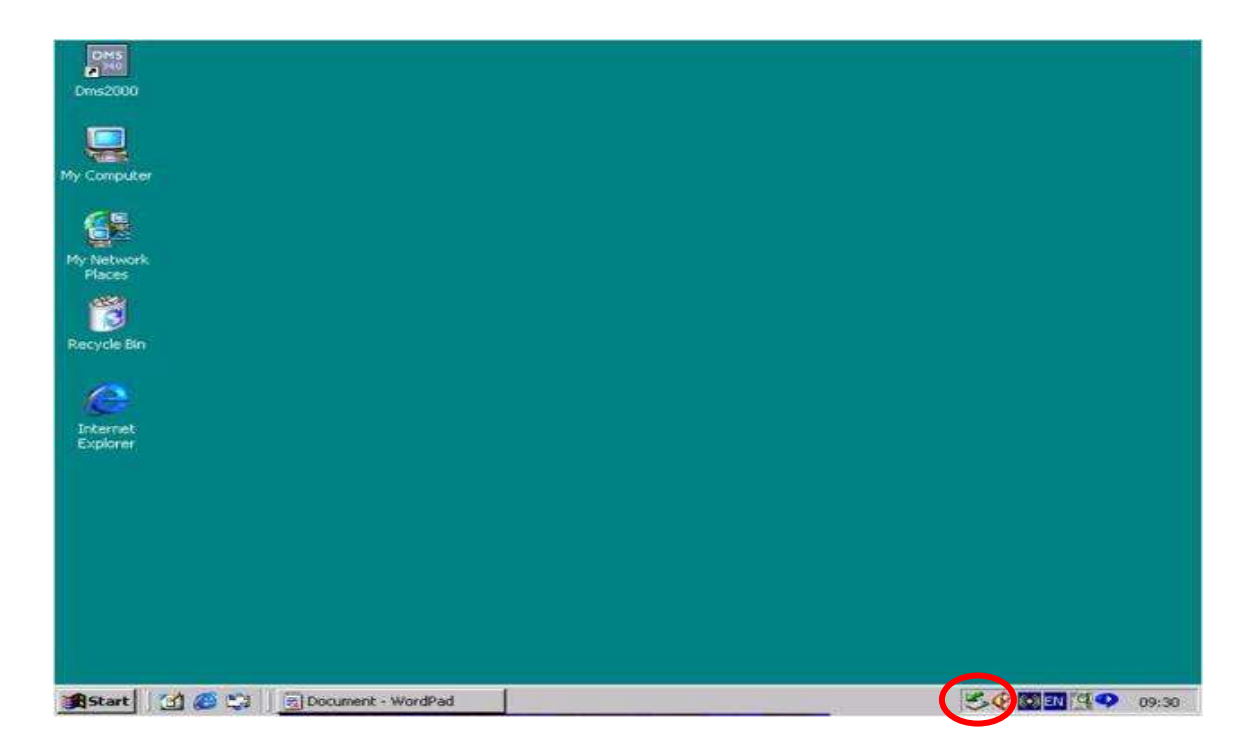

• Selecionar a opção "Unplug or eject hardware";

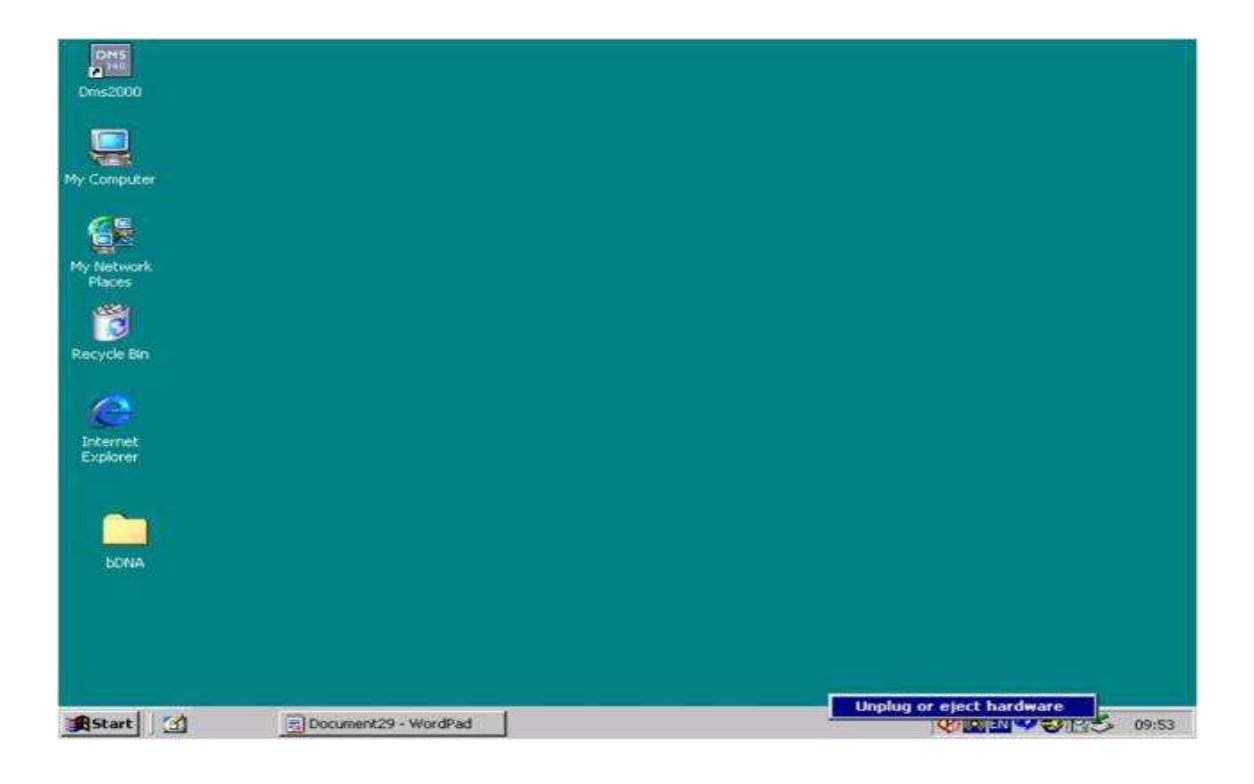

• Selecionar a opção de entrada USB;

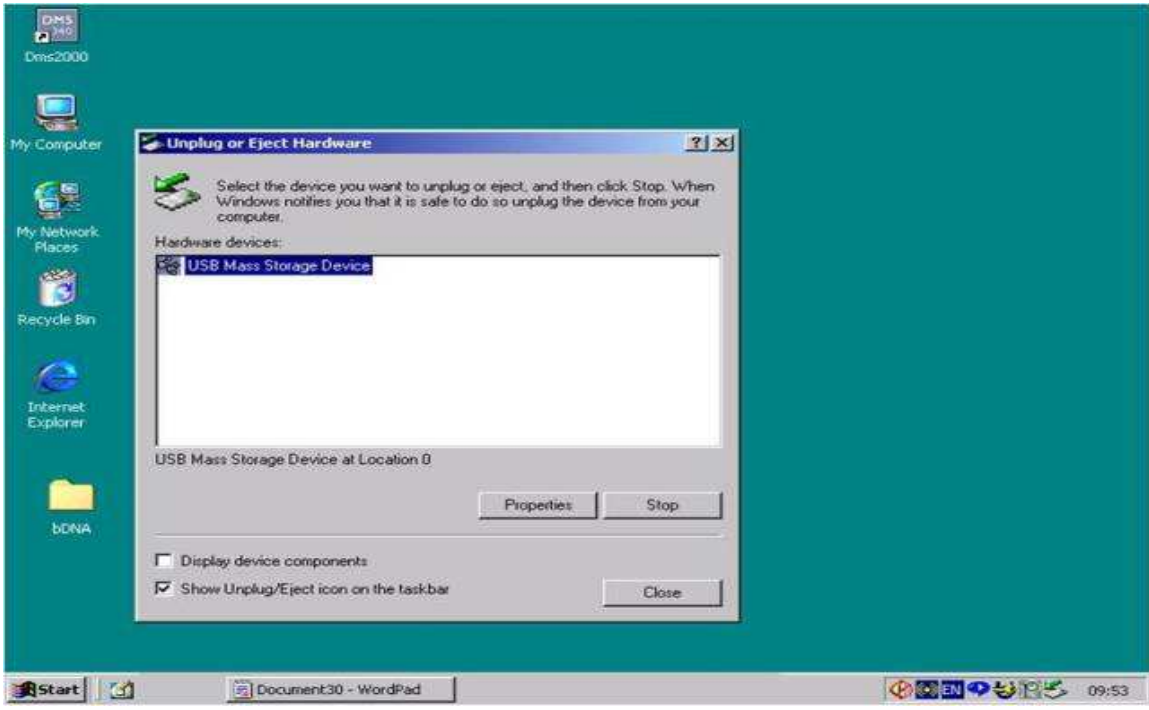

• Selecionar o pen drive relacionado;

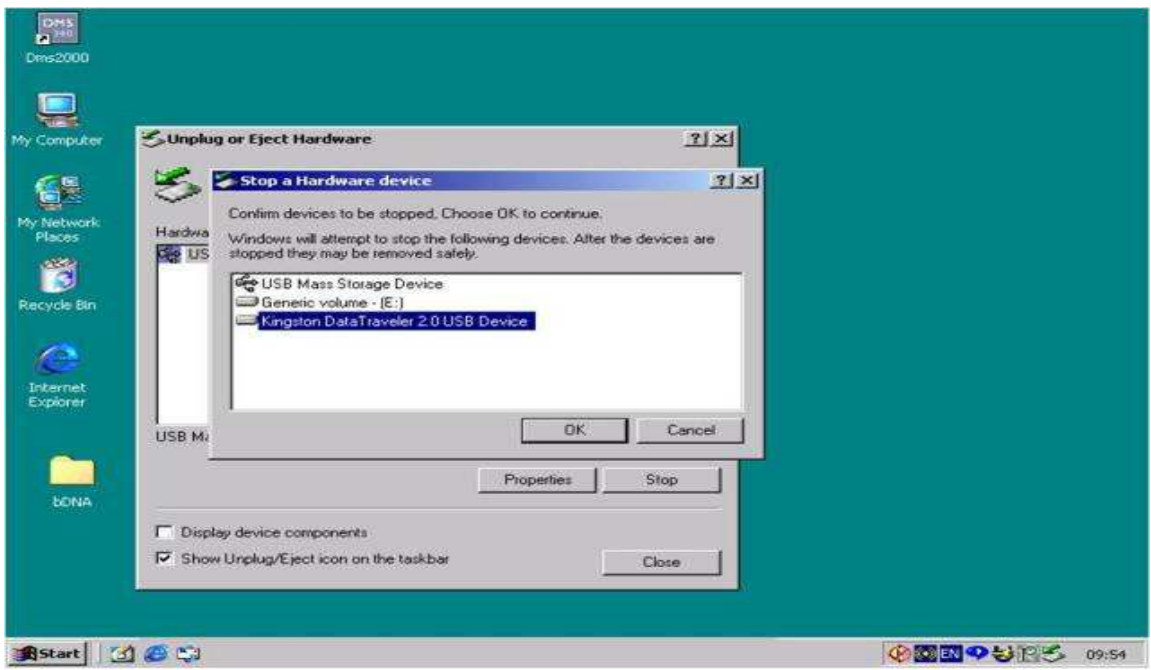

• Selecionar "ok" para remover o pen drive da porta USB, com segurança;

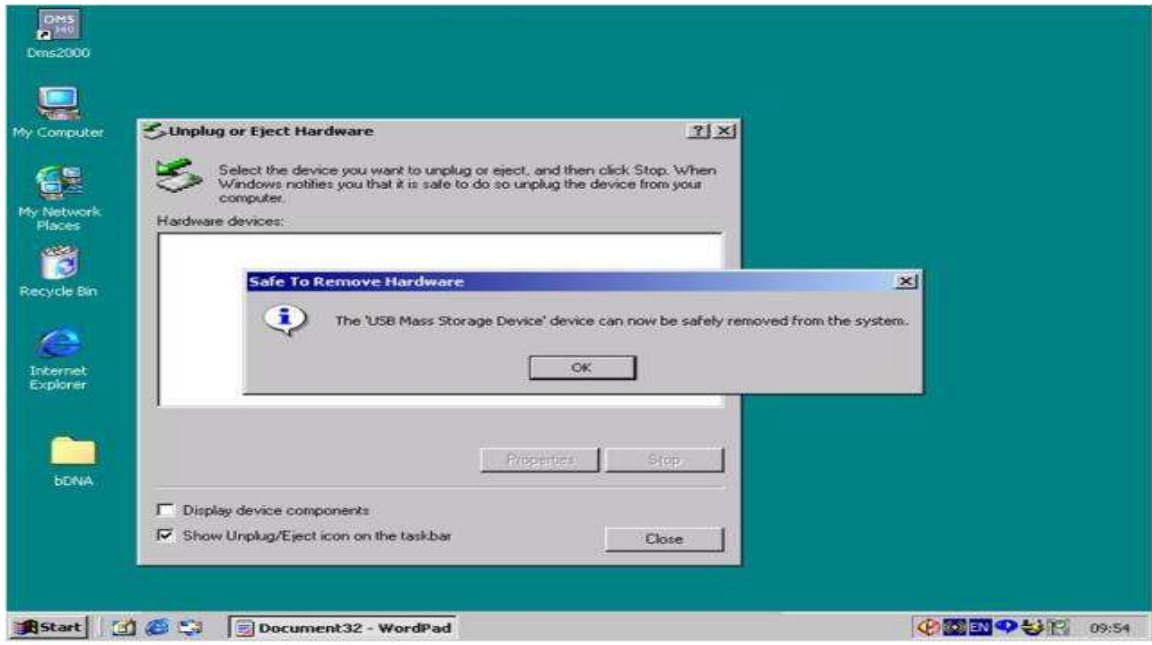

### **3 - Importação de resultado – CARGA VIRAL**

**LEMBRE-SE:** o identificador da amostra digitada no bDNA system 340/440, deve ser igual ao identificador da amostra digitada no Siscel, para o mesmo paciente.

• Para se ter acesso à tela de importação de resultados, acesse o SISCEL e pressione o botão "Importação de Carga Viral".

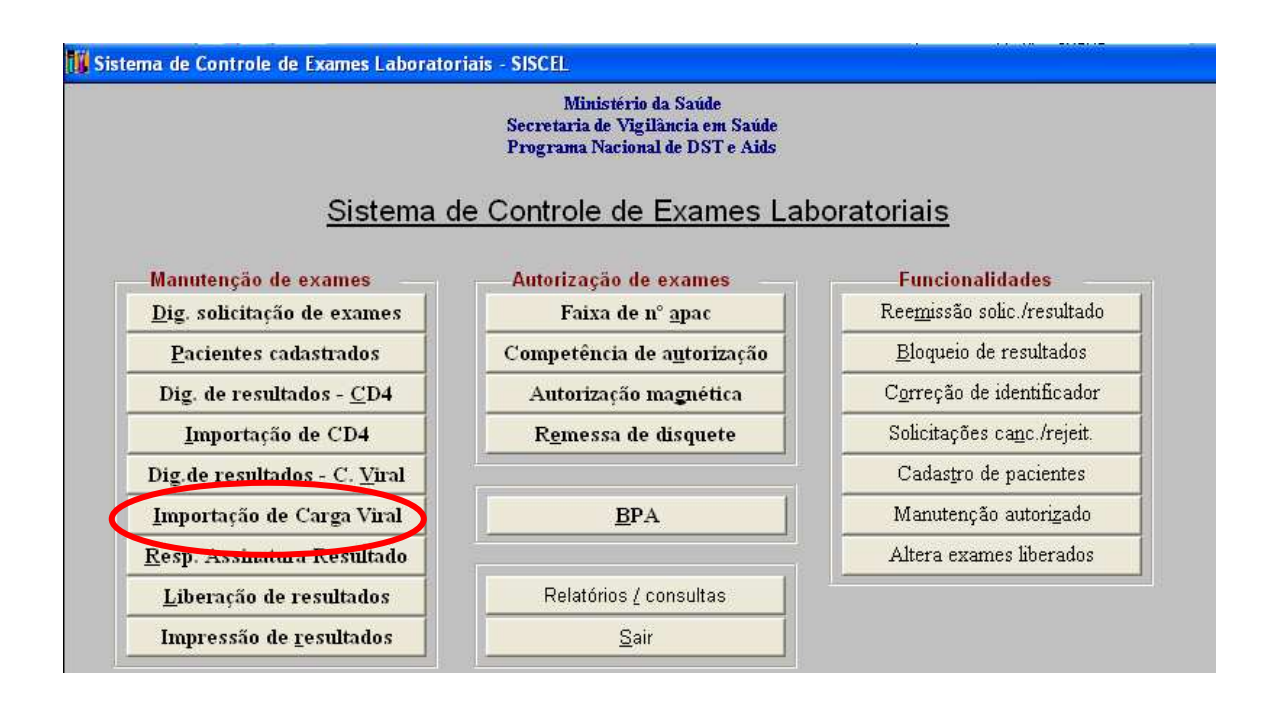

• A seguinte tela aparecerá, aqui está representada em duas partes:

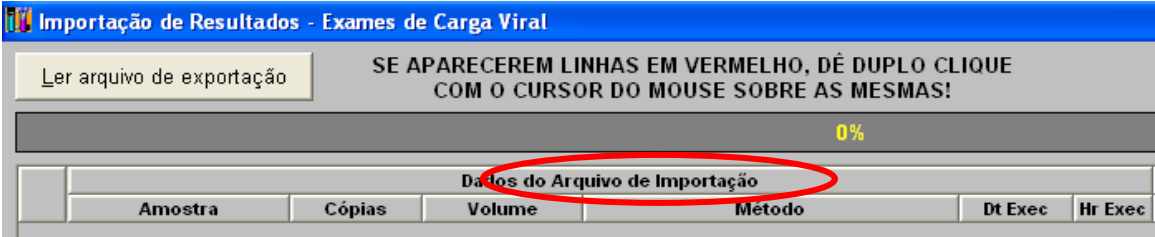

e

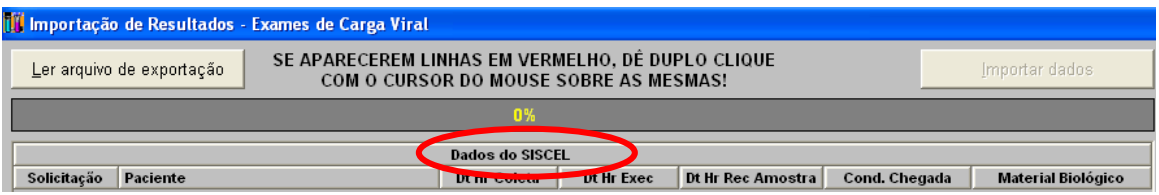

Localizando o arquivo exportado pelo bDNA SYSTEM 340/440.

• Insira na porta USB da máquina que o SISCEL está instalado, o pen drive com o arquivo de resultados que foi gravado pelo bDNA SYSTEM 340/440.

ou

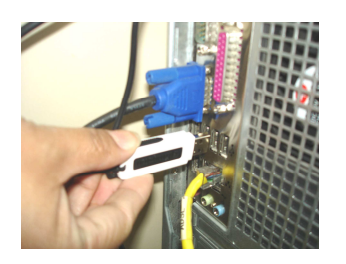

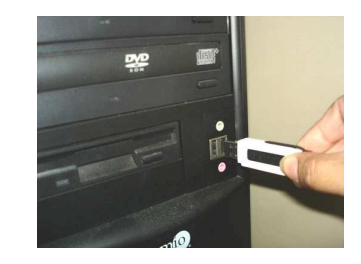

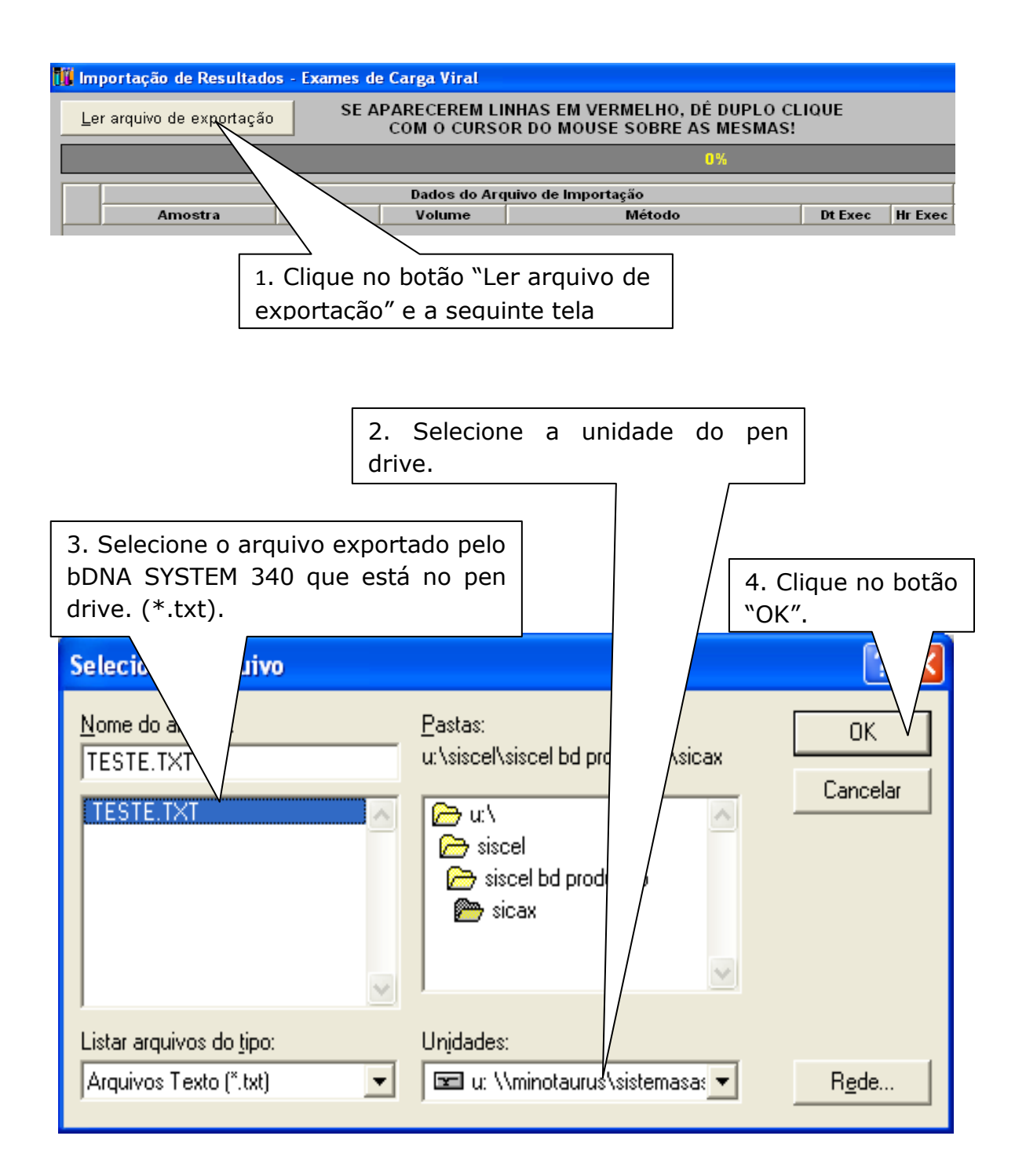

## **4 - Identificando amostras no SISCEL**

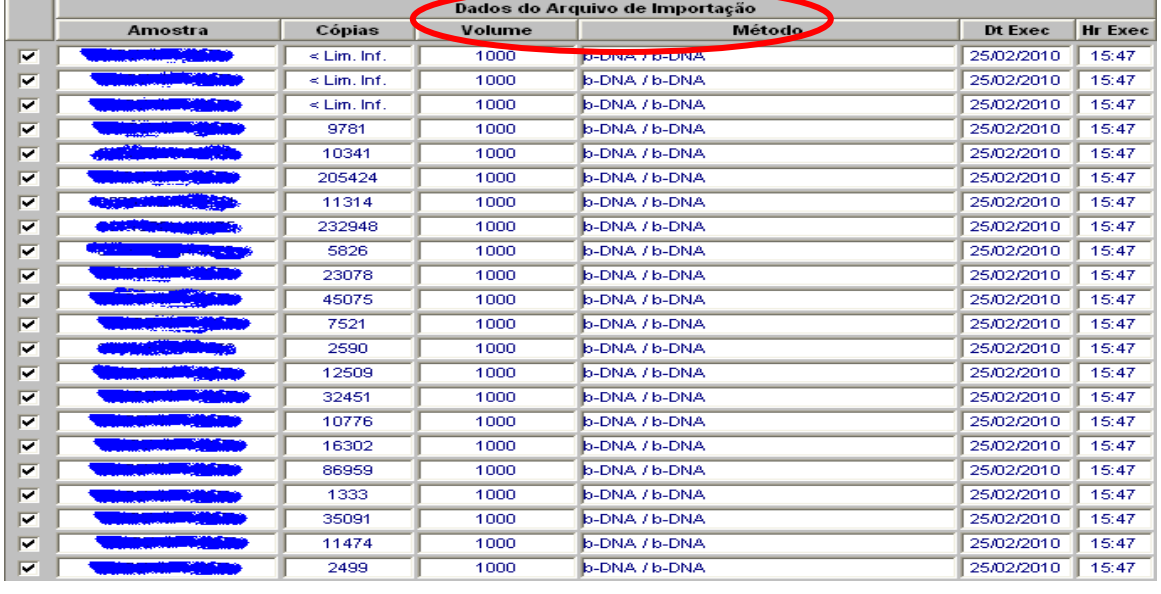

• Ao clicar em "OK", na janela anterior, os resultados dos exames que constam no pen drive serão mostrados na tela.

- Automaticamente será iniciado o processo de localização das solicitações no SISCEL ( ).
- Depois de localizado os pacientes no SISCEL, na segunda parte da tela, os dados do paciente serão mostrados.

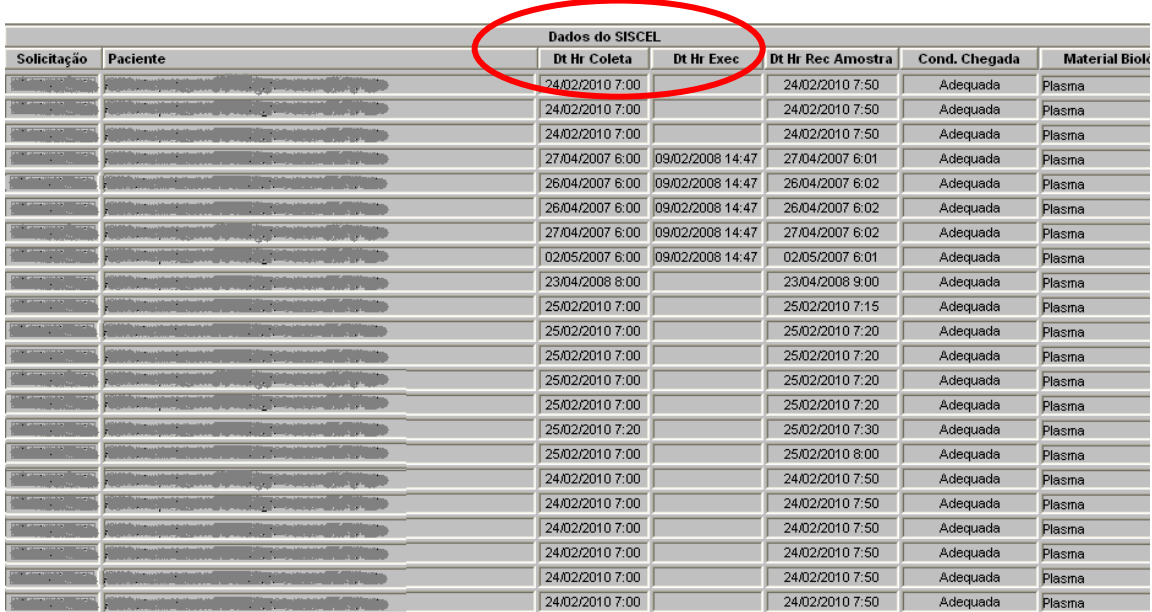

## **5 -Selecionando exames para importação**

Você pode selecionar os exames que deseja importar para o SISCEL. Basta marcar ou não, o exame.

1. Os itens marcados serão importados para o SISCEL. Dados do Arquivo de Importação mostra Cópias Volume Método Dt Exec **Hr** Exec  $\overline{\mathbf{w}}$ 1000 25/02/2010 15:47  $\leq$  Lim, Inf. **b-DNA / b-DNA** 1000 15:47  $\overline{\mathbf{v}}$  $\leq$  Lim. Inf. b-DNA / b-DNA 25/02/2010  $\overline{\mathbf{v}}$ 1000 15:47  $\leq$  Lim, Inf. **b-DNA / b-DNA** 25/02/2010 ⊽ 9781 1000 b-DNA / b-DNA 25/02/2010  $15:47$ ⊽  $1000$ 10341 **b-DNA / b-DNA** 25/02/2010  $15:47$ ⊽ 205424 1000 b-DNA / b-DNA 25/02/2010 15:47  $\overline{\mathbf{v}}$ 11314  $1000$ b-DNA / b-DNA 25/02/2010 15:47  $\overline{\mathbf{v}}$ 232948 1000 b-DNA / b-DNA 25/02/2010 15:47  $\overline{\mathbf{v}}$ 5826 1000 b-DNA / b-DNA 25/02/2010  $15:47$ ⊽ 23078 1000 b-DNA / b-DNA 25/02/2010 15:47  $\overline{\mathbf{v}}$ 45075 1000 b-DNA / b-DNA 25/02/2010 15:47 ⊽ 7521 1000 b-DNA / b-DNA 25/02/2010 15:47  $\overline{\mathbf{v}}$  $2590$  $1000$ **h-DNA / h-DNA** 25/02/2010 15:47  $\overline{\mathbf{v}}$ 12509 1000 b-DNA / b-DNA 25/02/2010 15:47  $\overline{\mathbf{v}}$ 32451 1000 b-DNA / b-DNA 25/02/2010 15:47  $\overline{\mathbf{v}}$ 10776 1000 b-DNA / b-DNA 25/02/2010 15:47  $\overline{\mathbf{v}}$ 16302  $1000$ **b-DNA / b-DNA** 25/02/2010 15:47  $\overline{\mathbf{v}}$ 86959 1000 b-DNA / b-DNA 25/02/2010 15:47  $\overline{\mathbf{v}}$  $1000$ **b-DNA / b-DNA** 15:47 1333 25/02/2010 ⊽ 35091 1000 b-DNA / b-DNA 25/02/2010 15:47  $\overline{\mathbf{v}}$ 11474 1000 b-DNA / b-DNA 25/02/2010 15:47  $\overline{\mathbf{v}}$ 2499 1000 b-DNA / b-DNA 25/02/2010 15:47

# **6 - Importando resultado de exames do bDNA SYSTEM 340/440 para o SISCEL**

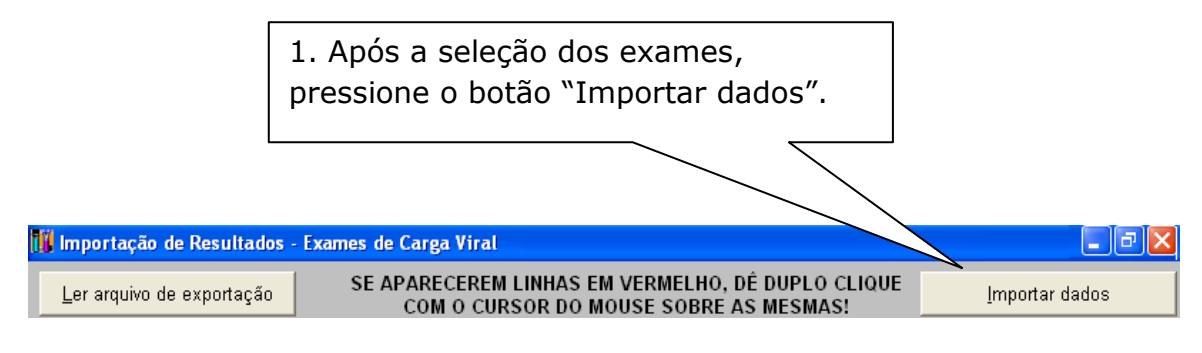

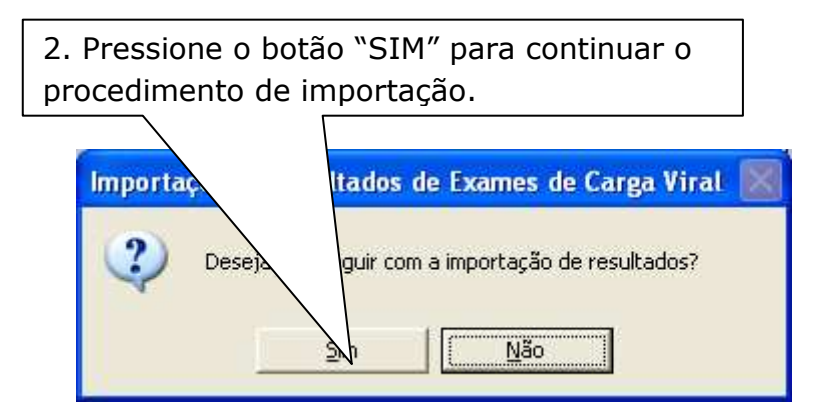

• A janela de confirmação de importação efetuada com sucesso aparecerá.

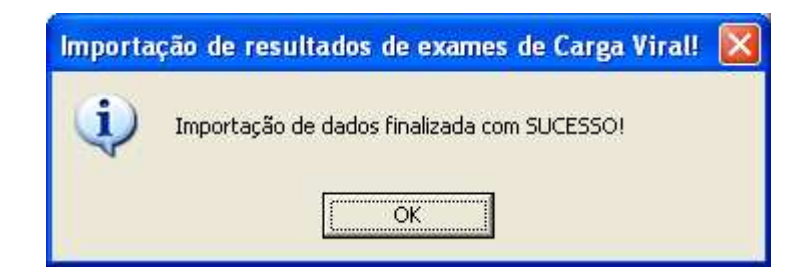

- Pressione o botão "OK". Você poderá acessar a janela de digitação de resultados de Carga Viral e verificar que os exames foram importados ou ir diretamente para a janela de liberação de exames.
- A rotina de importação de exames foi criada para agilizar a digitação dos resultados de exames de Carga Viral. Os procedimentos de liberação e impressão continuam sendo obrigatórios.

## **7 - Problemas encontrados**

- Caso alguma linha de exame apareça em vermelho, dê um duplo clique sobre o nome do paciente e veja qual informação está faltando. Você pode corrigir o problema e fazer a importação ou deixar para incluir o resultado manualmente.
- Uma situação que pode acontecer é: o exame ser feito e a solicitação de exames ainda não estar digitada no SISCEL.

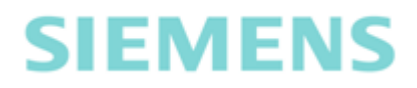

#### **Central de Suporte ao Cliente.**

**Telefones:** 

**0800-7703399 (exclusivo para o Dep. DST/AIDS/HV)** 

### **Fax: (11) 3833-5522**

### **Endereço:**

Rua Werner Siemens,  $111 - Pr$ édio  $1 - 2^{\circ}$  andar - Lapa Cep: 05069-900 São Paulo – SP /Brasil

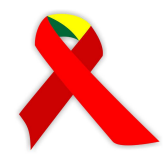

### **DEPARTAMENTO DE DST, AIDS E HEPATITES VIRAIS**

**Suporte SISCEL** 

0800 612439 - opção 3

siscel@aids.gov.br

Fax: (61) 3306-7505

www.aids.gov.br/siscel

Assessoria de Informática - ASIP Departamento de DST, AIDS e Hepatites Virais Ministério da Saúde SAF Sul Trecho 02, Bloco F, Torre 1, Edifício Premium, Auditório 70070-600 - Brasília/DF – Brasil